## 关于 **ARP** 系统迁移至科技云平台运行

## 及变更业务系统登录方式的通知

## 中心全体员工:

按照院办公厅《关于 ARP 2.4 系统迁移至中国科技云平台运行 的工作安排通知》要求,各单位 ARP2.4 系统将统一迁移至中国科技 云平台。根据迁移部署计划,我单位定于 7 月 20 日-22 日将 ARP 系 统迁移到中国科技云平台运行,届时变更登录 ARP 系统、中心管理 信息化业务系统方式,相关事项通知如下:

#### 一、系统迁移与关闭信息服务

1. 7 月 19 日(周五)17:30 至 22 日(周一)20:00(历时 3 天),关闭 ARP 系统服务与中心管理信息化系统服务(门户服务、电 子政务、采购系统等),进行 ARP 系统迁移。

2. 系统迁移期间,暂停 ARP 网上报销、阅知电子政务、线上 会议室预订、线上采购管理审批等管理信息化服务。

### 二、变更 ARP 与中心管理信息化系统登录方式

1. ARP 系统与中心管理信息化系统的登录次序:必须先登录 ARP 系统,再登录中心管理信息化系统。

因为登录 ARP 系统,隐含实现登录了 VPN。若先登录中心管理 信息化系统,由于没有登录 VPN,会直接出现无法访问网页的错误 页面。

2. ARP 系统与中心管理信息化系统两套账号和密码

(1) 访问 ARP2.4 系统,使用科技云通行证账号登录。账号为 中心邮箱账号,密码为邮箱密码。

(2) 访问中心管理信息化系统,使用中心统一身份认证账号 登录。账号为中心邮箱账号,密码为统一身份认证默认密码或个人 已更改的密码。

3. ARP 系统与中心管理信息化系统登录入口

(1) ARP 系统登录入口

1) 方式一:打开中心网站(http://www.nssc.ac.cn)->点 击"快速导航"->鼠标放置"内部办公"->点击"ARP 系统"->首 次访问需要在页面下载安装新版 VPN 客户端,输入科技云账号与密 码登录,详细登录见附件 1。如图所示:

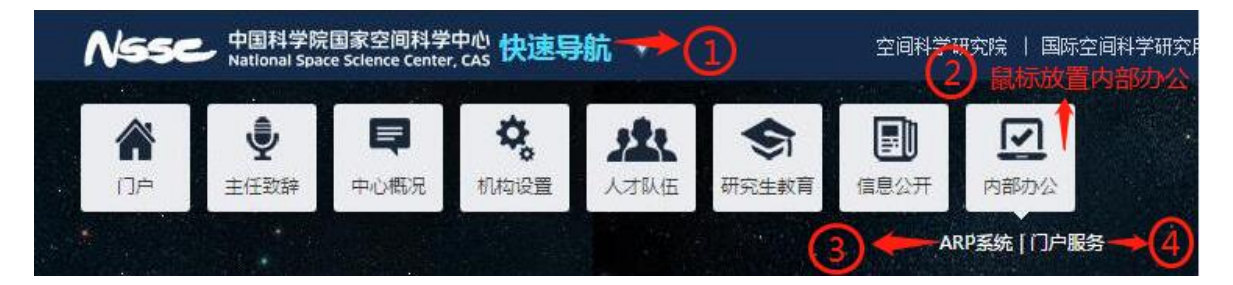

2) 方式二:输入域名:[https://nssc.arp.cn](https://nssc.arp.cn/),打开页面后, 首次访问需要在页面下载安装新版 VPN 客户端,输入科技云账号与 密码登录。

(2) 中心管理信息化系统登录入口(登录前必须先登录 ARP)

1) 方式一:打开中心网站(http://www.nssc.ac.cn)->点 击"快速导航"->鼠标放置"内部办公"->点击"门户服务",输入 中心统一身份认证账号和密码,登录中心管理信息化系统集成门户

## 平台。如图所示:

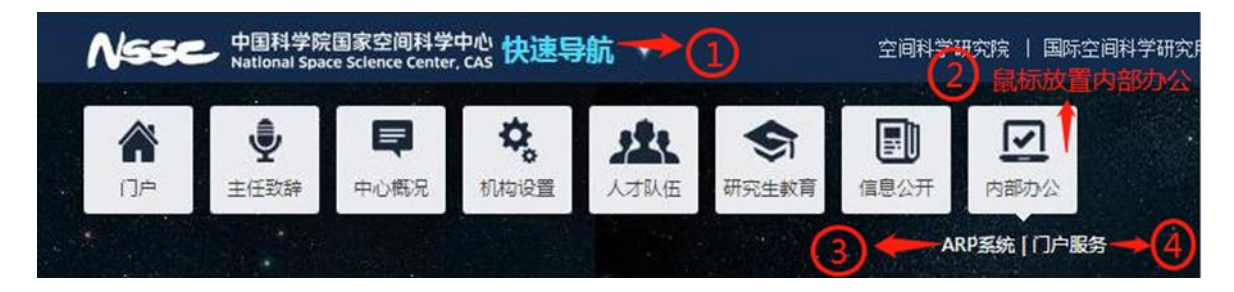

2) 方式二:输入域名:http://portal.nssc.ac.cn,输入中 心统一身份认证账号和密码,登录中心管理信息化系统集成门户平 台。

3) 门户 APP 下载安装(适合苹果和安卓系统)

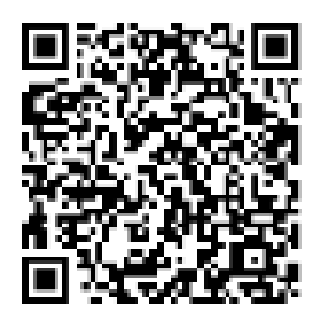

4. 原 VPN 登录入口和 ARP 系统登录入口取消,账号不再使用。 (1)原先通过输入 [https://vpn.nssc.ac.cn](https://vpn.nssc.ac.cn或通过vpn/) 或通过 vpn 客户 端登录进入空间中心门户入口取消,VPN 账号不再使用。

(2)原 ARP 登录入口取消,ARP 账号不再使用。

5. 需要访问 ERP 的职能管理部门,ERP 账号和密码不变。

## 三、核实科技云账号密码和中心统一身份认证账号密码

科技云账号名为中心邮箱账号,密码为邮箱密码。中心统一身 份认证账号也为邮箱账号,密码为默认统一身份认证公共密码或自 己已更改的密码。如忘记这两个密码,请于数据室张埕锎联系。

ARP 系统迁移至科技云平台,请提前核实本人账号和密码,做 好相关准备工作。若不记得账号或密码,可向部门保密员反馈解决。 登录方式变更以及后续使用中出现的各种问题,可联系以下人员, 我们将竭诚为您服务:

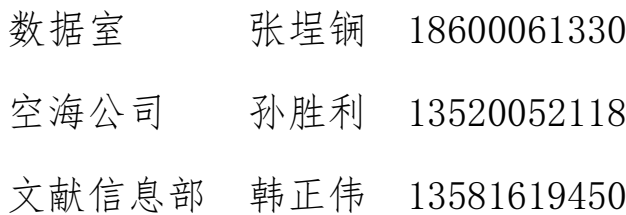

文献信息部

2019 年 7 月 11 日

附件:

## ARP2.4 系统登录方式与中心管理信息化系统登录方式说明

## 一、ARP2.4 系统登录方式

ARP 2.4 系统迁移到中国科技云平台后,将实现与科技云通行证、新 版 VPN 的集成。用户使用科技云通行证(即中心邮箱帐号和邮箱密码), 可单点登录到 ARP2.4 系统,改变了之前需要分别登录 VPN 和 ARP 系统 的做法。

#### **1**、首次登录

 登录方式一:打开中心网站(http://www.nssc.ac.cn)->点击"快 速导航"->鼠标放置"内部办公"->点击"ARP 系统", 如图所示:

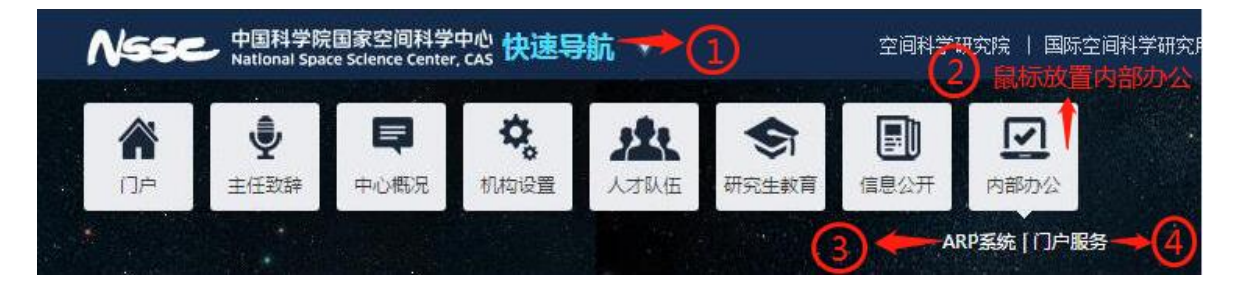

- 登录方式二: <u>[https://nssc.arp.cn](https://nssc.arp.cn/)</u>
- 说明事项:
	- 1)使用科技云通行证(即中心邮箱帐号和邮箱密码)登录 ARP。 默认科技云通行证已与 ARP 账号绑定。若出现登录时提示 "没有绑定 ARP 帐号",可联系数据室张埕锎进行绑定。
	- 2) 新的访问方式不再需要单独的 VPN 帐号, VPN 客户端也会 在后台自动启动,不过首次访问时需要下载并安装新版

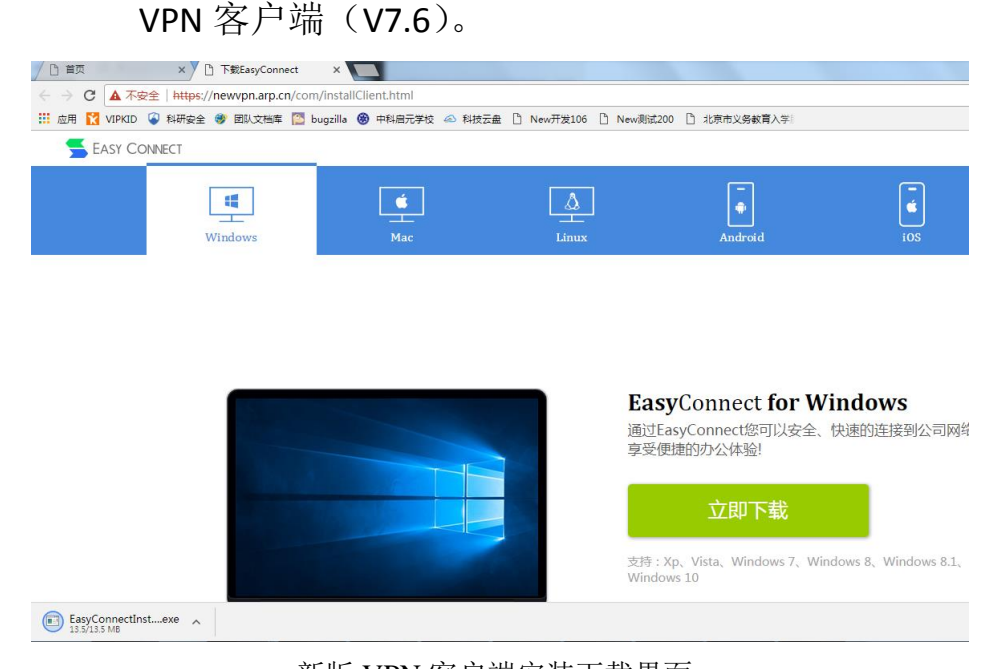

#### 新版 VPN 客户端安装下载界面

## **2**、登录界面

 $\bullet$ 

● ARP v2.4 登录界面, 请点击 "ARPV2.4 进入":

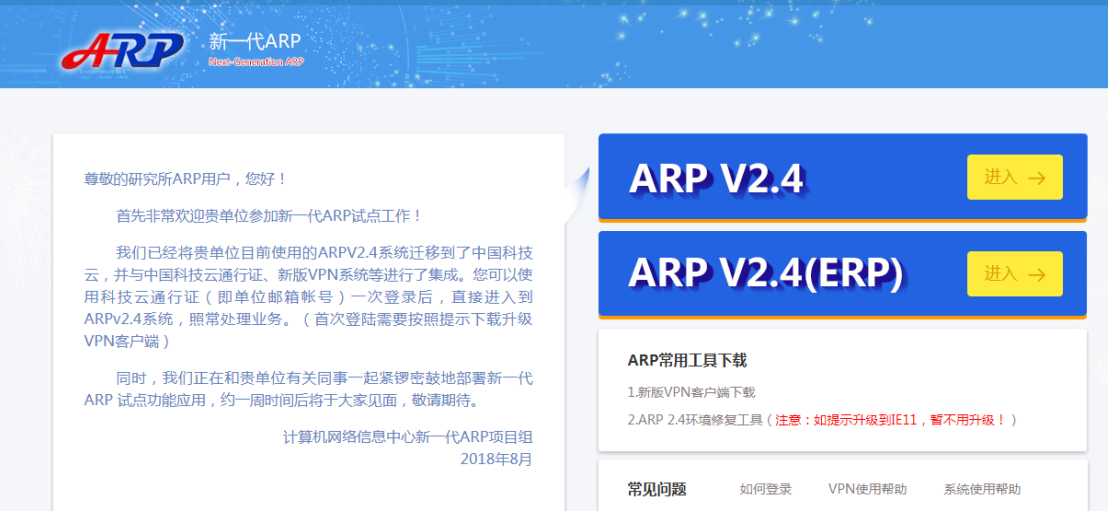

#### ARP v2.4 系统登录页

**●** 点击"ARPV2.4"进入,出现科技云账号登录界面(中心邮箱账号和邮箱密 密码):

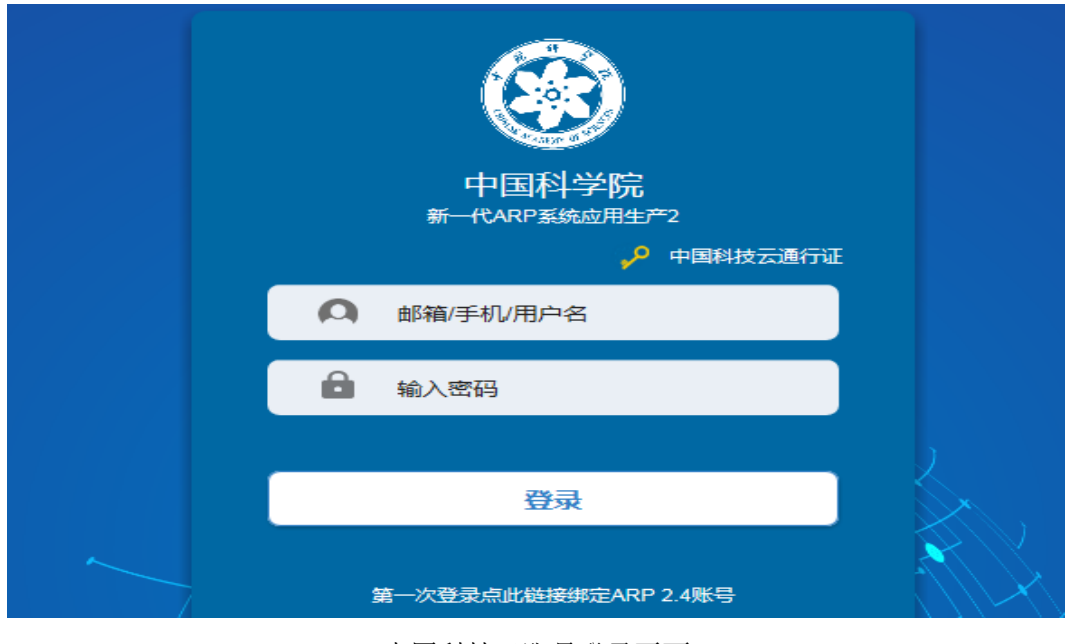

中国科技云账号登录页面

# 二、中心管理信息化系统登录(登录前必须先登录 ARP)

中心管理信息化系统均部署在 VPN 内。因为登录 ARP 系统, 隐含实 现登录了 VPN。若先登录中心管理信息化系统,由于没有登录 VPN,会直 接出现无法访问网页的错误页面。

### 1、 登录入口

● 登录方式一: 打开中心网站 (http://www.nssc.ac.cn) ->点击"快 速导航"->鼠标放置"内部办公"->点击"门户服务",如图所示:

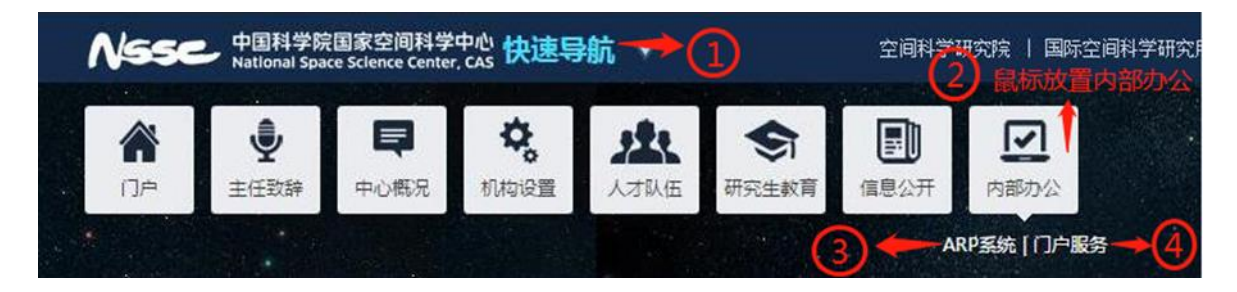

- 方式二: 输入域名: [http://portal.nssc.ac.cn](http://portal.nssc.ac.cn/)
- 门户 APP 下载安装(适合苹果和安卓系统)

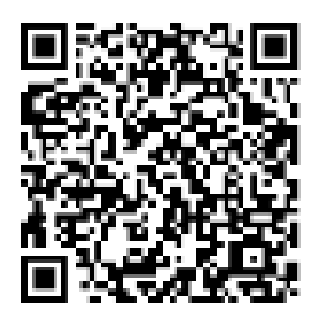

## 2、 登录界面

使用中心统一身份认证账号登录。账号为中心邮箱账号,密码为统 一身份认证默认密码或个人已更改的密码。如忘记密码,请联系数据室 张埕锎。

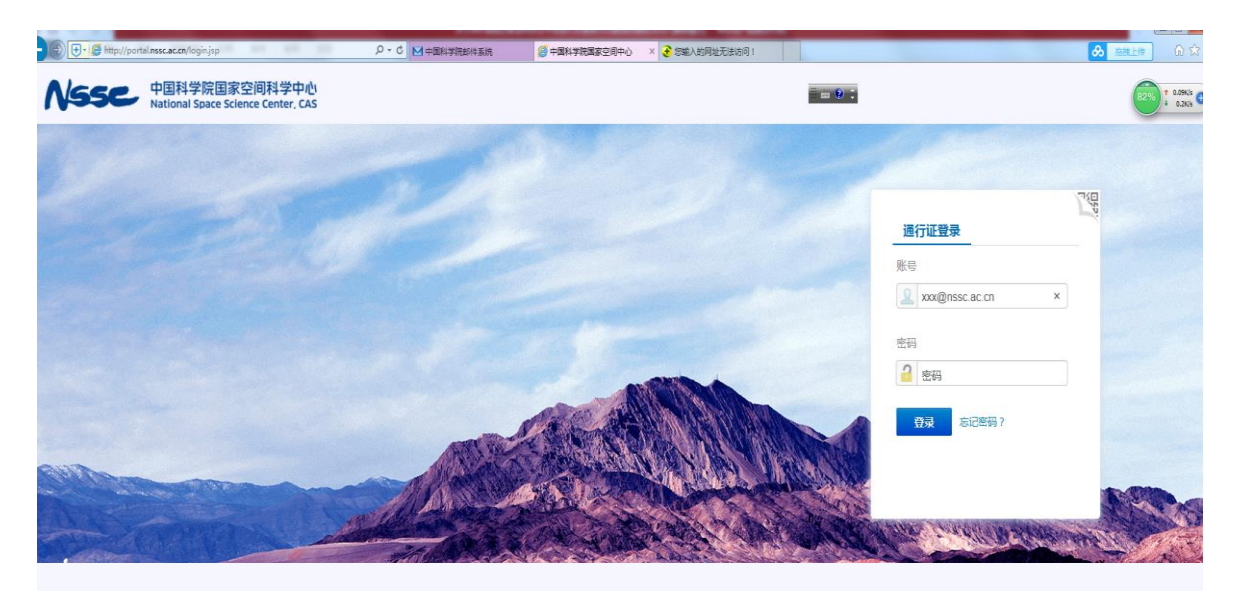

## 三、问题咨询

ARP 系统迁移至科技云平台,登录方式变更以及后续使用中出现的 各种问题,可联系以下人员,我们将竭诚为您服务:

- 数据室 张埕锎 18600061330
- 空海公司 孙胜利 13520052118

# 文献信息部 韩正伟 13581619450